## **INSTRUKCJA JAK LOGOWAĆ SIĘ DO PLATFORMY MICROSOFT365 WCZEŚNIEJ OFFICE365**

1. W celu zalogowania się do platformy Office365 proszę wejść na stronę **portal.office.com**

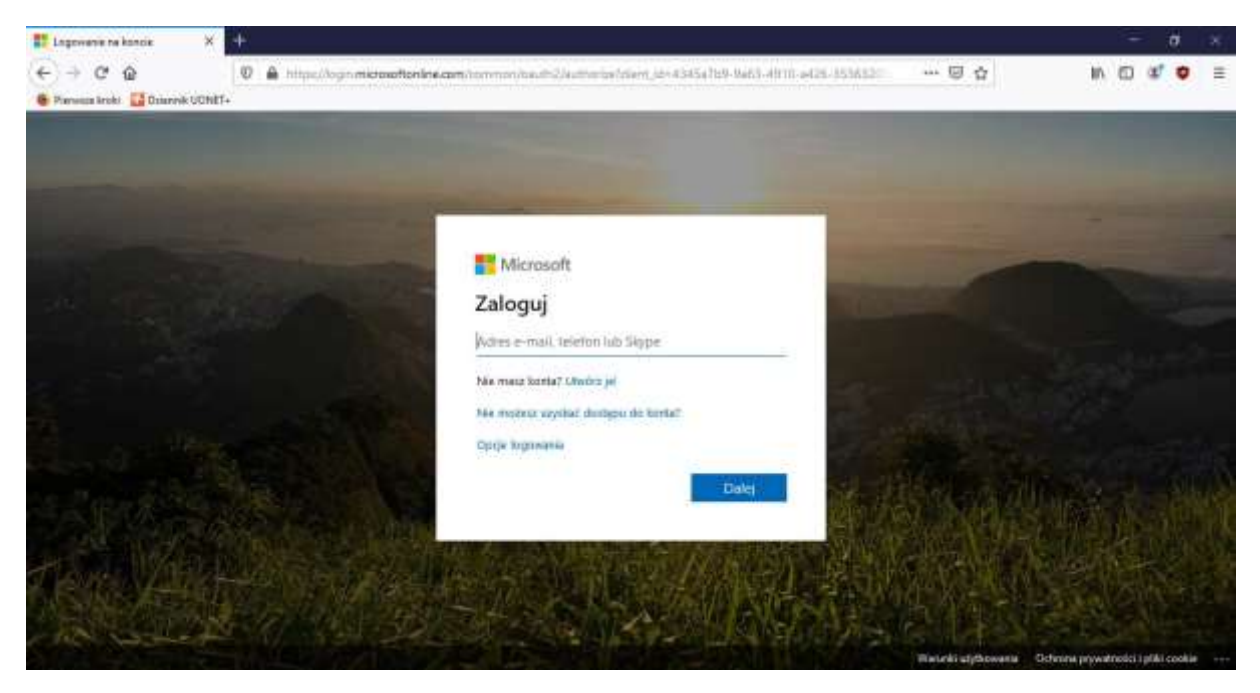

- 2. Adres e-mail, to adres otrzymany od wychowawcy klasy ([nazwisko\\_imię\\_id@stobno.edu.pl](mailto:nazwisko_imię_id@stobno.edu.pl))
- 3. Po kliknięciu dalej system zapyta o hasło. Pierwsze hasło zostało ustalone przez administratora systemu na i jest udostępnione na kartce, którą otrzymaliście Państwo od wychowawcy (ostatni znakowy ciąg).

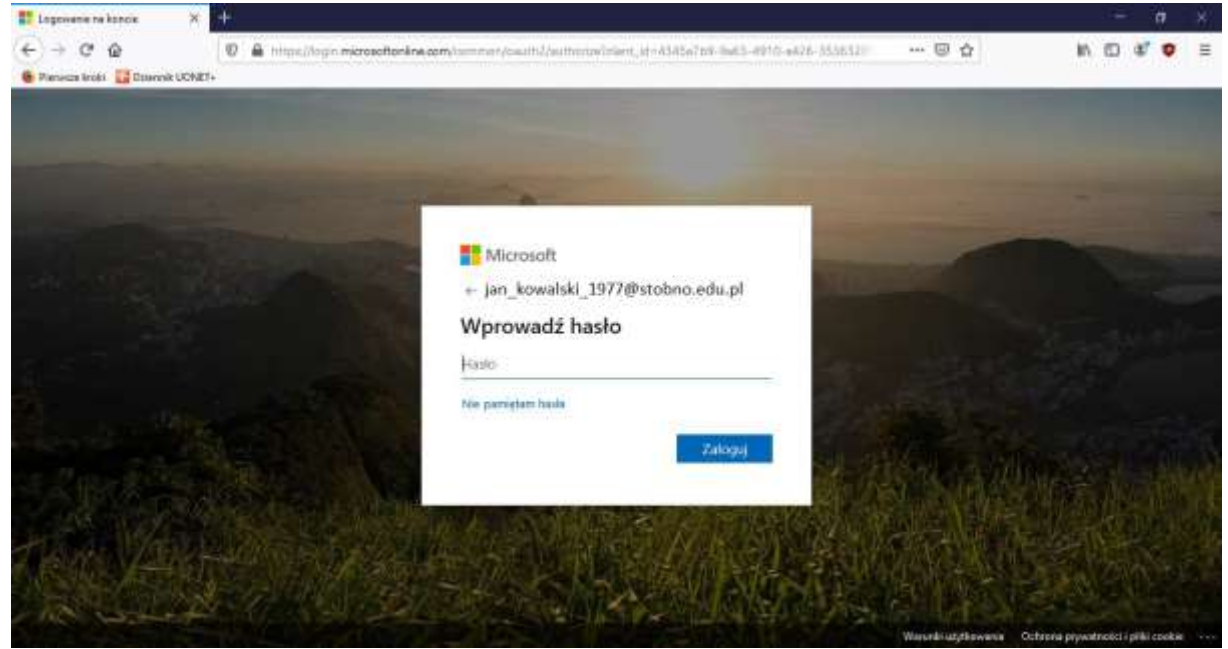

4. Kolejnym krokiem jest zmiana hasła na własne. W polu bieżące hasło wpisujemy ostatni ciąg znakowy otrzymany od wychowawcy.

- 5. W polu nowe hasło wpisujemy swoje hasło i potwierdzamy je poniżej.
- 6. Po kliknięciu "Zaloguj" uzyskujemy dostęp do systemu, gdzie będziemy mieli możliwość odzyskania hasła w przypadku jego zagubienia. Taką możliwość otrzymujemy po uzupełnieniu jednej lub obu opcji odzyskiwania hasła – poprzez numer telefonu bądź alternatywny adres email.

don't lose access to your account!

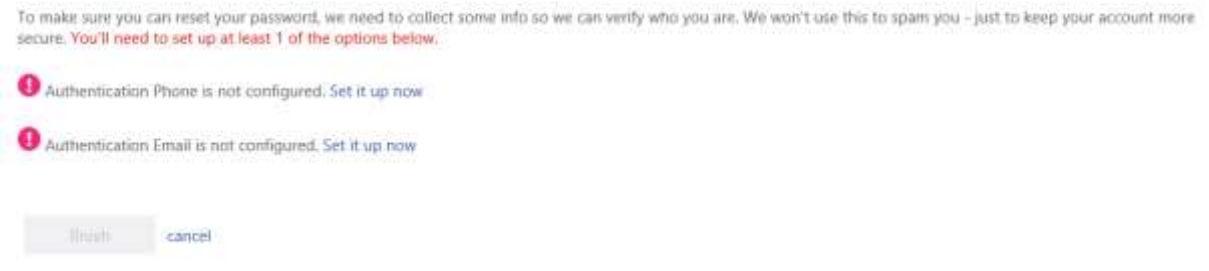

Jeżeli nie chcemy skorzystać z takiej opcji, wybieramy CANCEL. Pojawią się okienka przypominające o takowej możliwości, dopóki nie wybierzemy jednej z powyższych opcji.

Następnie przechodzimy do kolejnego etapu, czyli dostęp do Microsoft365

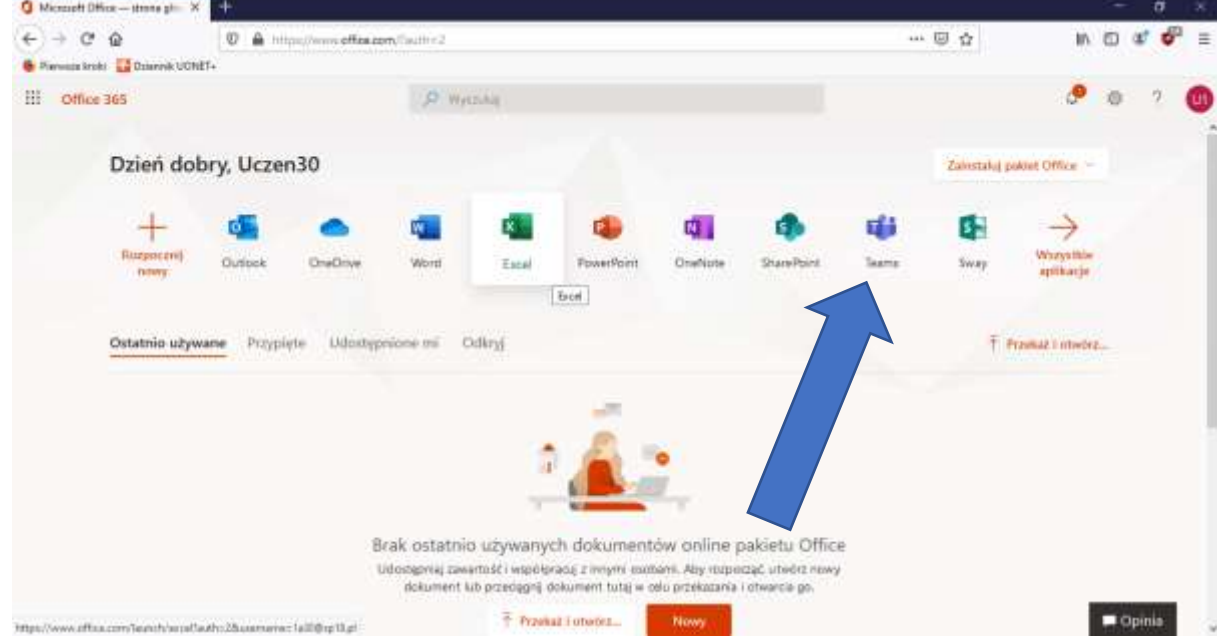

7. Kolejnym krokiem jest skonfigurowanie aplikacji Teams. Po zalogowaniu się w tej aplikacji możliwy będzie kontakt z nauczycielami oraz udział w lekcjach prowadzonych online.

Dodatkowo polecam film z instrukcją jak logować się i korzystać z platformy.

<https://www.youtube.com/watch?v=nJxyQKpFCY4>